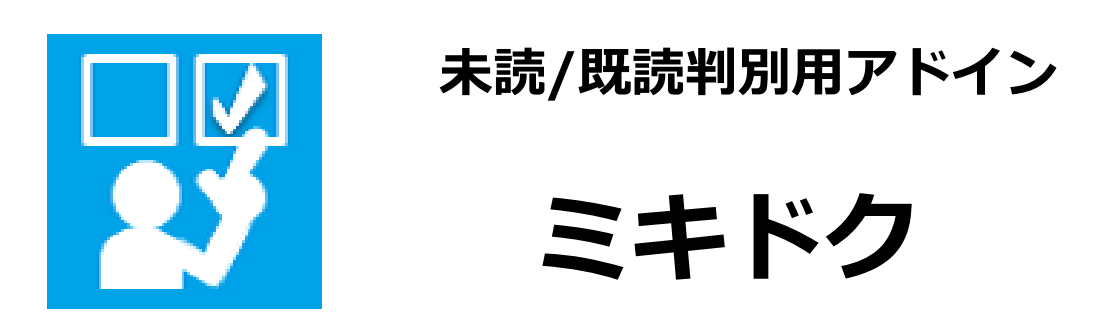

# 管理者マニュアル(製品版)

# Ver.1.3

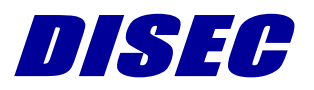

株式会社ダイセック

# 目次

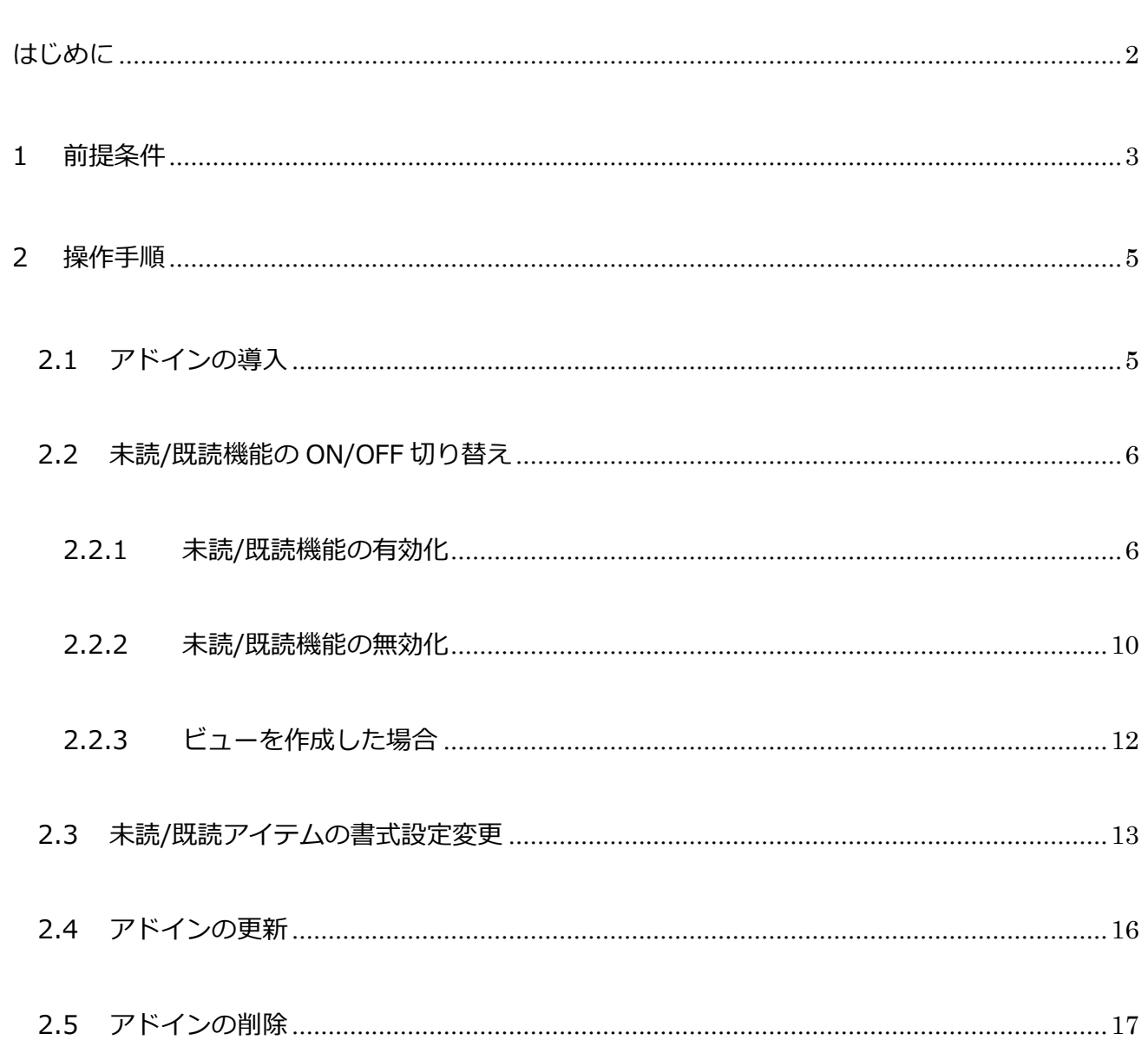

# <span id="page-2-0"></span>**はじめに**

未読/既読判別用アドイン「ミキドク」は、SharePoint Online で、リスト内のアイテムの未読/ 既読状態をひと目で判断できるアドインです。ユーザーごとの未読/既読状態を個人用サイトに記録 して、未読は太字、既読は細字で表示します。

本製品に関するよくあるご質問は、当社 HP を参照ください。

当社 HP: <https://www.disec.co.jp/products/mikidoku/mikidoku-faq>

なお、本マニュアルにおける「アドイン」および「アプリ」という記載は、Microsoft 社の呼称 変更に準じており、同様のコンテンツを指します。

# <span id="page-3-0"></span>**1 前提条件**

- 本アドインはクラシック表示のみ対応しています。モダンUIには対応していません。
- 本アドインを利用するには、利用者の個人用サイト<sup>※1</sup>が必要です。
- 本アドインをルートのサイトで利用するには、ユーザーがカスタム スクリプトを実行できる 必要があります。※<sup>2</sup>
- 本アドインの管理者は、本アドイン導入予定のサイトに対して、フルコントール権限を持つ 必要があります。運用上、フルコントロール権限が付与できない場合、以下のアクセス許可 を含む権限を付与してください。

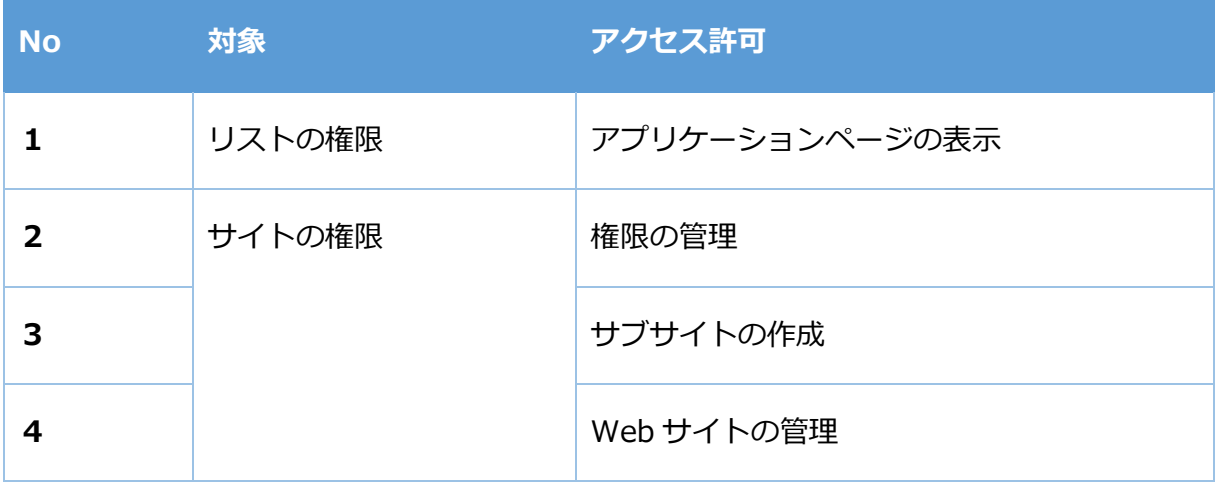

※1 個人用サイト

個人用サイトとは、OneDrive や Delve などの情報をホストする個人向けのサイトのことで、 ユーザー毎に領域を持っています。OneDrive などの画面を表示することにより自動生成され ます。

※2 カスタム スクリプトの有効化手順

(1) SharePoint 管理センターにアクセスし、「設定」タブを押下します。

SharePoint 管理センター URL 例:

https:// <テナント URL>-admin.sharepoint.com/\_layouts/15/online/SiteCollections.aspx

(2)「設定」画面にて、[カスタムスクリプト]>[セルフサービスで作成されたサイトで

ユーザーがカスタム スクリプトを実行できるようにする]を選択し、有効化となります。

## <span id="page-5-0"></span>**2 操作手順**

### <span id="page-5-1"></span>**2.1 アドインの導入**

アプリケーションファイル(app ファイル)をテナントに導入し、各サイトでミキドクをインス トール可能な状態とするための準備を行います。

アプリケーションファイルを導入する手順は以下のとおりです。

(1) 下記 URL を参考に、SharePoint 用アプリ リストにアクセスします。

アプリカタログサイト SharePoint 用アプリ URL 例:

https://<テナント URL>.sharepoint.com/sites/appcatalog/AppCatalog

(2) SharePoint 用アプリ リストに、アプリケーションファイル (Mikidoku.app) をアップロ

ードします。

(3)導入対象のサイトにアクセスし、「アプリの追加」画面にて[未読/既読判別用アドイン

「ミキドク」製品版]アプリを押下します。

(4)《信頼する》ボタンを押下し、サイトにアドインを追加します。

(5)「サイトコンテンツ」画面に[ミキドク]アドインが表示されます。

#### 5 / 18

### <span id="page-6-0"></span>**2.2 未読/既読機能の ON/OFF 切り替え**

リストに対する未読/既読機能のON/OFF切り替え手順は以下のとおりです。

※未読/既読機能のON/OFF設定は、リスト毎の設定となります。

#### <span id="page-6-1"></span>**2.2.1 未読/既読機能の有効化**

未読/既読機能を"有効"にする手順は以下のとおりです。

(1) リストのリボンメニューに[ミキドク]を押下します。

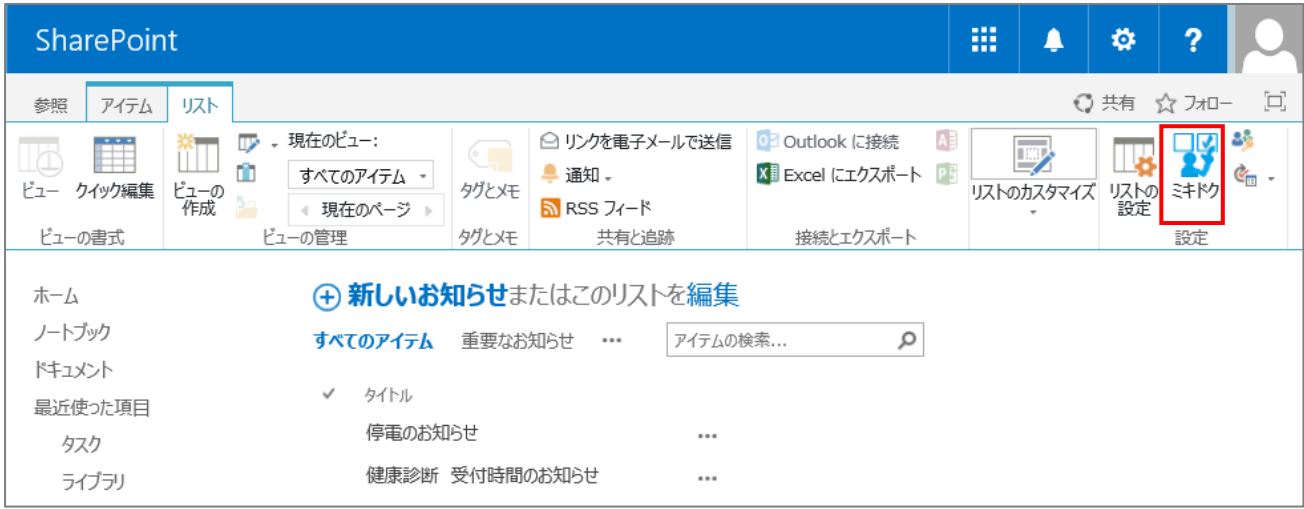

(2) 表示された未既読設定ダイアログにて、「有効にする」ボタンを押下します。

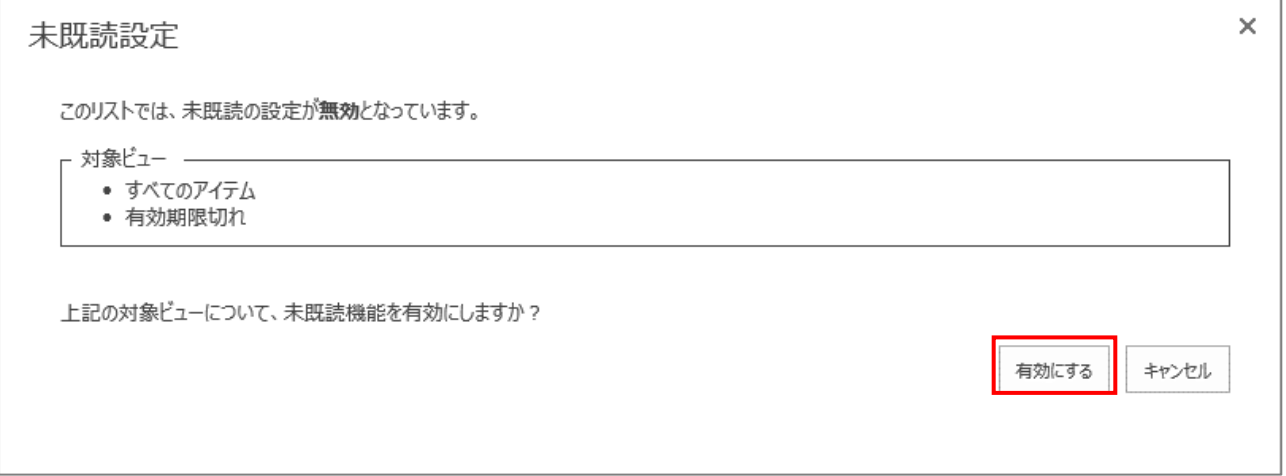

#### (3) [OK]を押下すると、リスト内の全てのビューに対して未読/既読機能が"有効"となります。

#### ※特定のビューのみを"有効"とすることはできません。

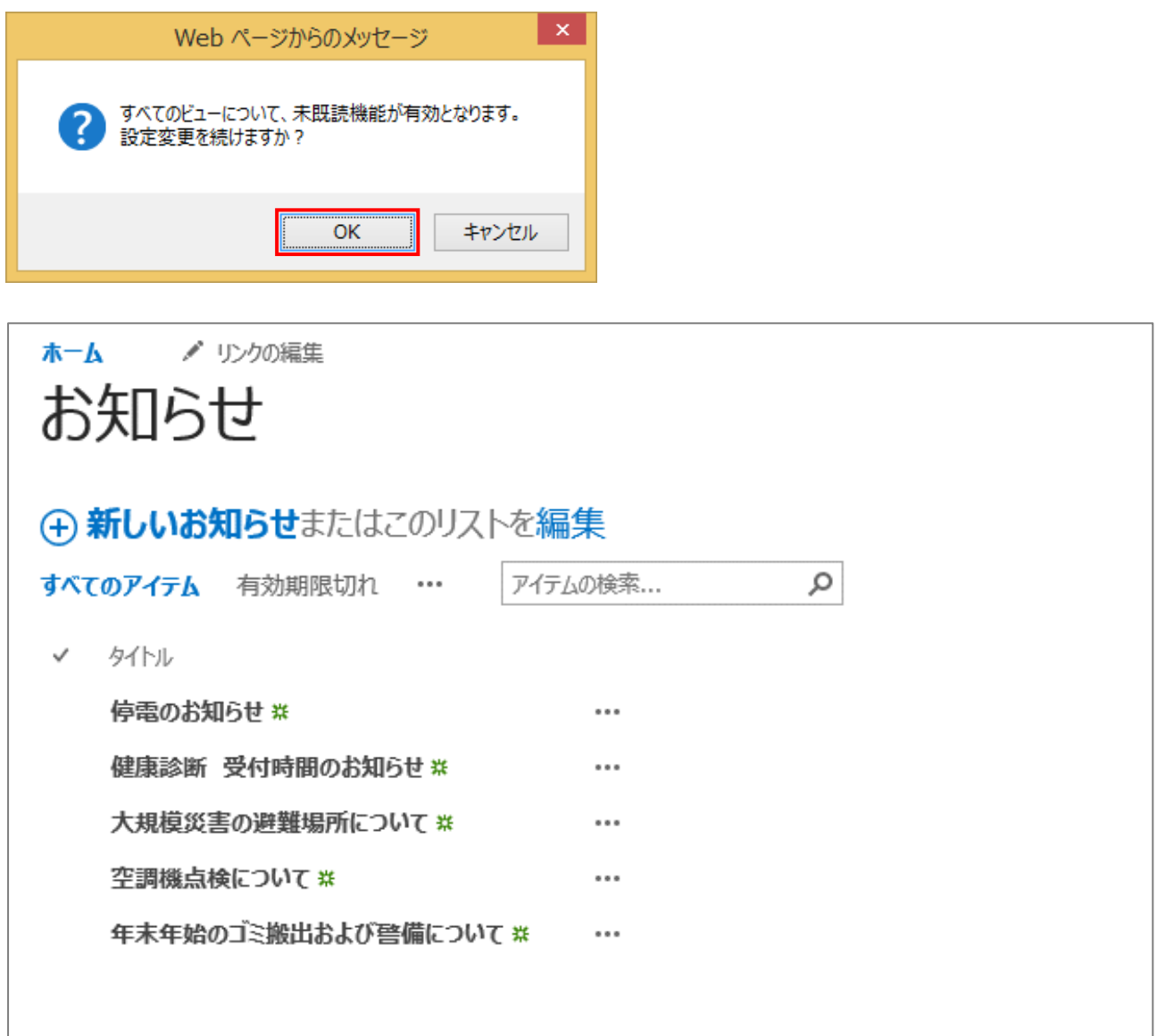

※トップページ等、他ページにリストビューWebパーツとして配置されているコンテンツも未

読/既読機能が"有効"となります。

#### <span id="page-10-0"></span>**2.2.2 未読/既読機能の無効化**

未読/既読機能を"無効"にする手順は以下のとおりです。

- (1) リストのリボンメニューに[ミキドク]を押下します。
- (2) 表示された未既読設定ダイアログにて、「無効にする」ボタンを押下します。

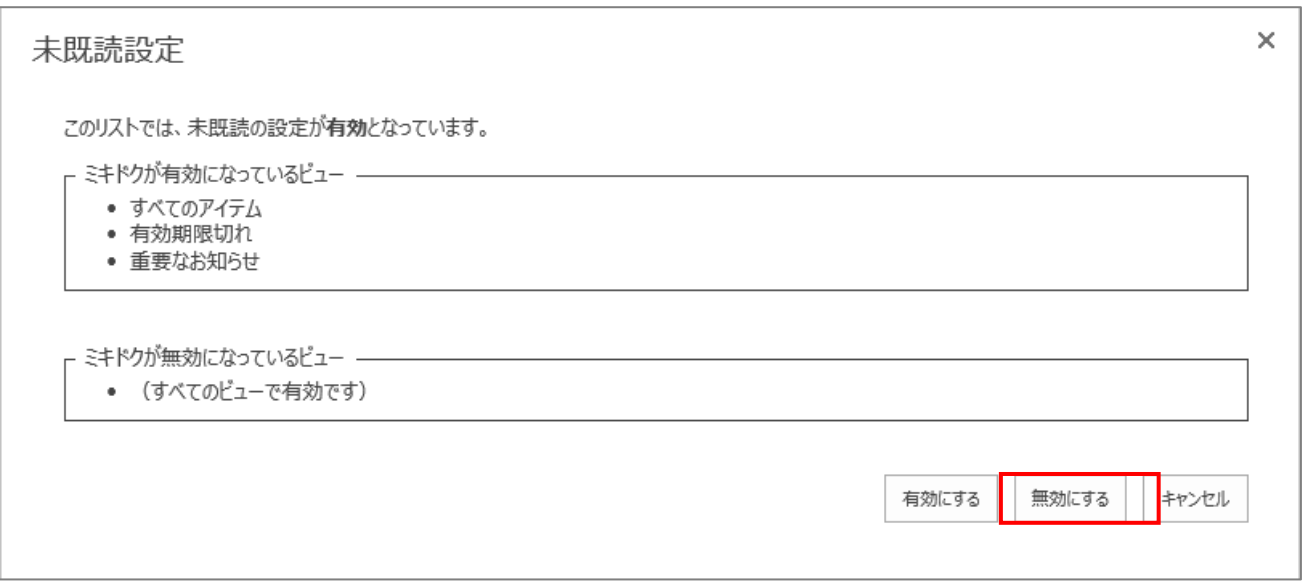

(4) [OK]を押下すると、リスト内の全てのビューに対して未読/既読機能が"無効"となります。

※特定のビューのみを"無効"とすることはできません。

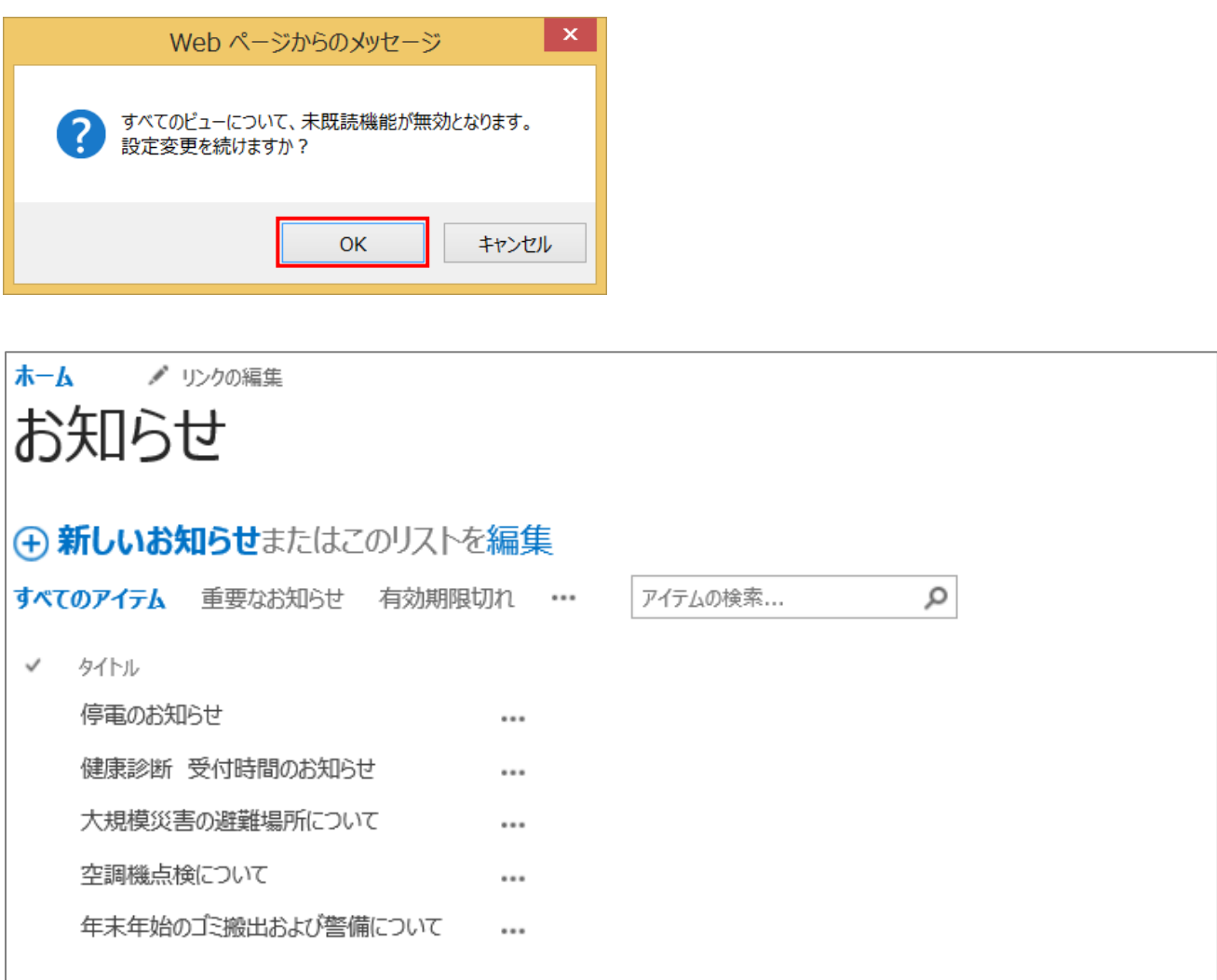

#### <span id="page-12-0"></span>**2.2.3 ビューを作成した場合**

未読/既読機能が"有効"となっているリストに対して新たにビューを作成した場合、該当のビューで は未読/既読機能が"無効"の状態となります。新たに作成したビューに対して、未読/既読機能を"有 効"にする手順は以下のとおりです。

- (1) リストのリボンメニューに[ミキドク]を押下します。
- (2) 表示された未既読設定ダイアログにて、「有効にする」ボタンを押下すると、新たに作成 したビューに対して、未読/既読機能が"有効"となります。

#### <span id="page-13-0"></span>**2.3 未読/既読アイテムの書式設定変更**

「未読のアイテムを背景色で区別したい」「未読のアイテムを赤字で表示してほしい」等の要望 がある場合、サイト内の[ミキドク]機能が有効な全てのリストに対して、未読/既読状態の見栄え(書 式)を一括変更することができます。

※見栄えの一括変更には、CSS の知識が必要となります。

例)未読のアイテムを背景色で区別したい場合

(1) [サイトの設定]ページで、[Web デザイナー ギャラリー]の[マスターページ]をクリック

します。

(2) マスターページに作成された Mikidoku フォルダ内にある、MikidokuStyle.css をダウン

ロードします。

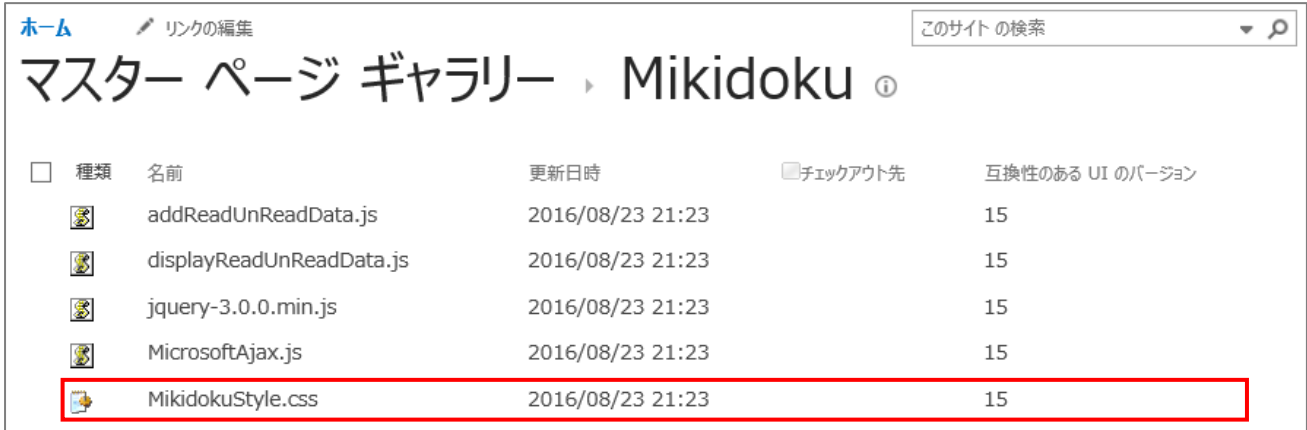

13 / 18

#### (3) ダウンロードした、MikidokuStyle.css を編集します。

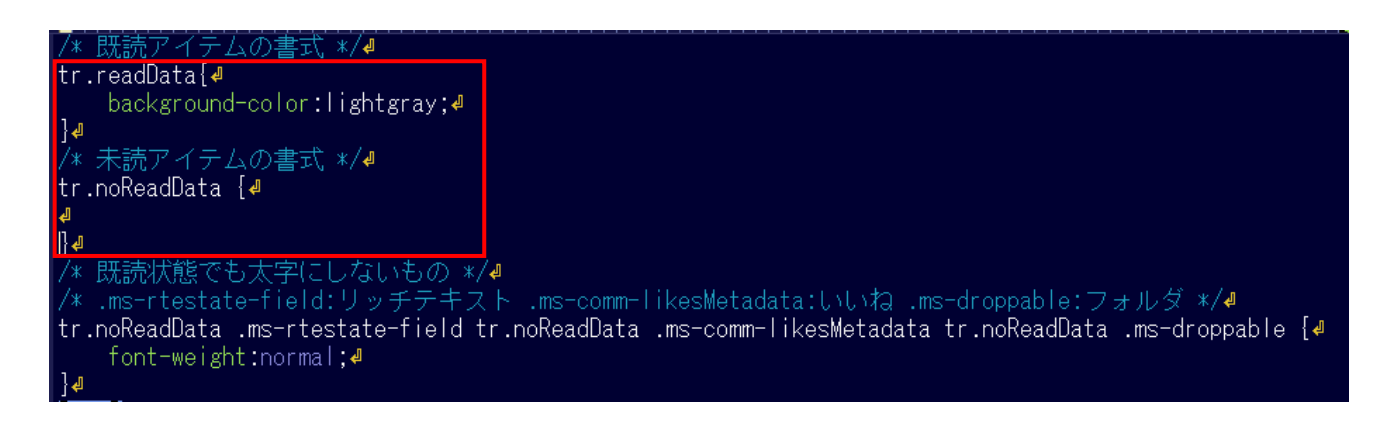

(4) 編集した MikidokuStyle.css をマスターページにアップロードします。(必要に応じて

チェックイン操作も行います。)

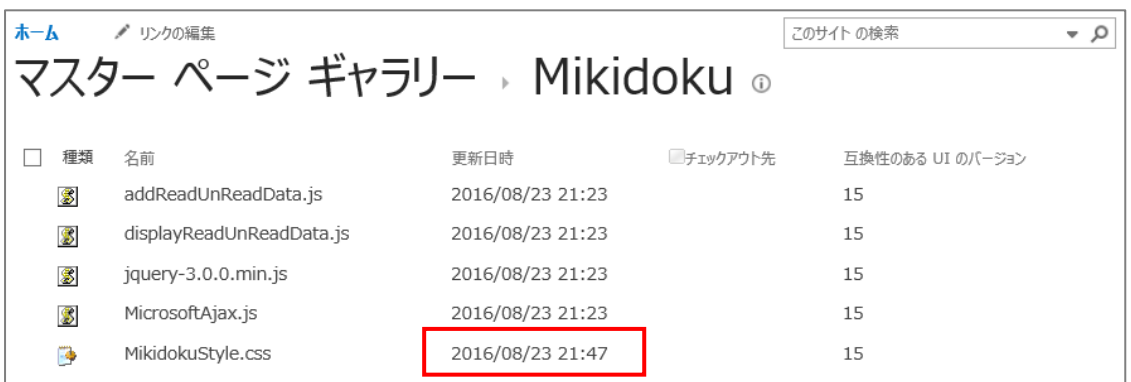

#### (5) 想定通りの書式に変更されているか、[ミキドク]機能が有効なリストで確認します。

#### 【書式変更前】

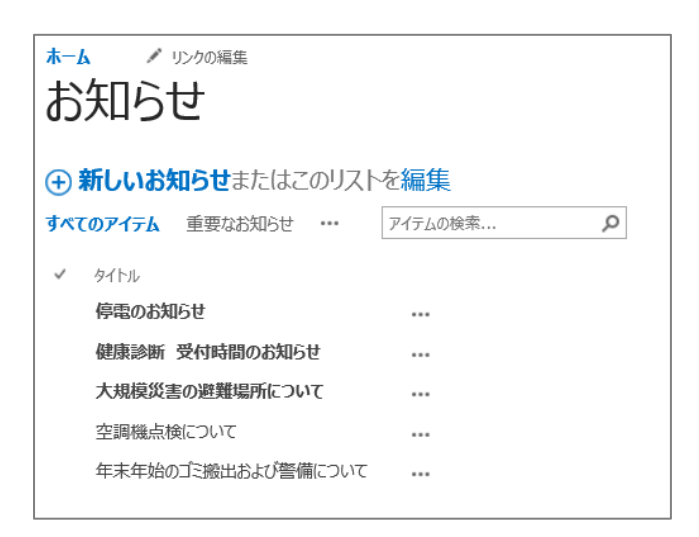

#### 【書式変更後】

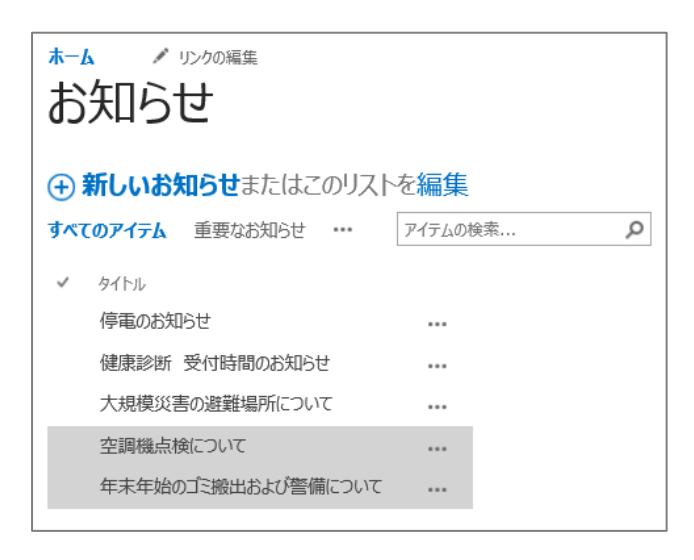

## <span id="page-16-0"></span>**2.4 アドインの更新**

アドインを更新手順は次のとおりです。

- (1) SharePoint 用アプリ リストにアクセスし、app ファイルをアップロードします。
- (2) サイトの「サイトコンテンツ」画面に表示されている[ミキドク]アドインの[…]を

クリックし、「詳細情報」にアクセスします。

- (3) 「詳細情報」画面にて最新アドインを取得します。
- (4) 未読/既読機能が有効化済みのリストに対して、再び未読/既読機能の"有効化"を実施します。

## <span id="page-17-0"></span>**2.5 アドインの削除**

アドインの削除手順は次のとおりです。

アドインを導入したサイトが複数ある場合、次の(1)~(3)はサイト毎に実行します。

- (1) 未読/既読機能が有効済みのリストに対して、"無効化"を実施します。
- (2) サイトの「サイトコンテンツ」画面に表示されている[ミキドク]アドインの[…]を クリックし、「削除」にアクセスします。
- (3) マスターページギャラリーの Mikidoku フォルダ(フォルダ内のファイルも含む)を削除 します。
- (4) SharePoint 用アプリ リストから[ミキドク]アドインを削除します。

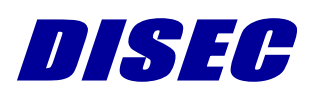

18 / 18